# **Camera Raw**

Aan bewerkingen in Photoshop gaat vaak nog een stadium vooraf. Veel serieuze fotografen nemen namelijk geen kant*en-klare ipeg-foto als vertrekpunt, maar een raw-bestand:* het zogenaamde 'digitale negatief'. Zulke negatieven kun je *met een apart programma 'ontwikkelen'. Maar je kunt dit* ook in Photoshop doen met het ingebouwde subprogramma *Camera Raw. Dat bespreken we hier.*

Adobe Photoshop kan met allerlei soorten beeldbestanden overweg. Raw-bestanden zijn alleen geen gebruiksklare beeldbestanden. Bovendien ontbreekt het aan standaardisatie: vrijwel iedere camerafabrikant hanteert z'n eigen raw-formaat, dat ook nog eens varieert per model. Voordat je een rawbestand kon bewerken in de vroegste versies van Photoshop, moest je het eerst naar tiff- of jpeg-formaat omzetten met een aparte raw-converter. Dat was lastig en tijdrovend.

Sinds eind 2002 beschikt Photoshop daarom over een ingebouwde raw-converter, die Camera Raw heet. In de loop der jaren is dit subprogramma steeds verder uitgebreid, zodat het qua functionaliteit nauwelijks meer onderdoet voor de Ontwikkelen-module van Lightroom. Toch zijn er nog steeds fotografen die ervoor kiezen deze 'voorbewerking' in een programma als Lightroom te doen, om het resultaat vervolgens naar Photoshop te exporteren. Voor wie liever het hele traject in Photoshop uitvoert, bespreken we hieronder kort de werkwijze en de voornaamste mogelijkheden.

#### **Bridge**

*Het is mede aan de overzichtelijke Bibliotheek-module te danken dat Lightroom zo populair is als workflowprogramma. Photoshop beschikt over een eigen bestandenbrowser: Bridge. Het is goed om te weten dat dit programma op een andere manier werkt dan Lightroom, namelijk op basis van een mappenstructuur. Daardoor nemen bestanden in back-* *upmappen en alternatieve bewerkingen net zoveel ruimte in beslag als de oorspronkelijke bestanden, en worden bewerkingen ook niet automatisch gesynchroniseerd.*

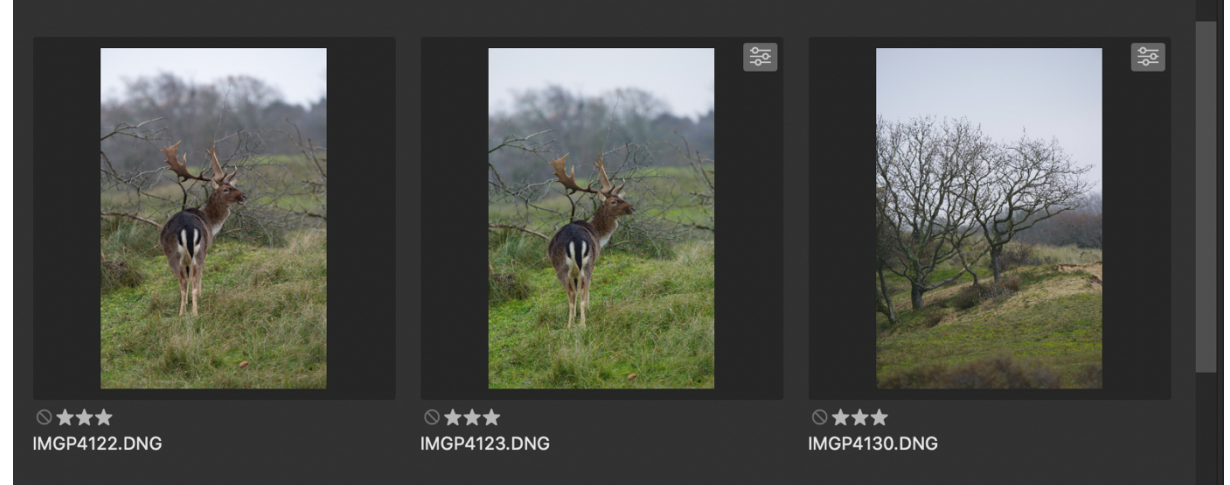

In Bridge geeft het *icoontje met de schuifregelaars rechts boven een miniatuur* aan dat het betreffende bestand al in Camera Raw 'ontwikkeld' is.

#### **Waarom raw?**

Het grote voordeel van raw-bestanden is dat aanpassingen nietdestructief zijn. In tegenstelling tot bij tiff- of jpeg-bestanden kunnen bewerkingen altijd achteraf worden teruggedraaid of aangepast zonder permanente schade aan de pixels. Deze bewerkingen worden namelijk los van de foto opgeslagen als een apart xmp-bestand of (bij de dng-structuur) in het fotobestand zelf.

Als een raw-bestand in Photoshop of vanuit Bridge wordt geopend, verschijnt dat automatisch in het venster van Camera Raw. Eventuele eerdere bewerkingen aan datzelfde bestand zijn direct zichtbaar. Houd er wel rekening mee dat eventuele elders opgeslagen kopieën niet automatisch worden bijgewerkt! Ook bewerkingen in andere raw-converters worden niet meegenomen. Als je al voorwerk in Lightroom hebt gedaan, moet je de betreffende foto dus niet direct vanuit de map in Photoshop openen. In zo'n geval klik je wanneer je klaar bent in de **Ontwikkelen**-module met rechts op de foto en kies je in het menu voor **Bewerken in, Bewerken in Adobe Photoshop 2021**. Binnen **Photoshop** kun je trouwens ook andere

beeldbestanden (bijvoorbeeld jpeg of tiff) in Camera Raw bewerken door in het hoofdmenu Filter, Camera Raw-filter te kiezen.

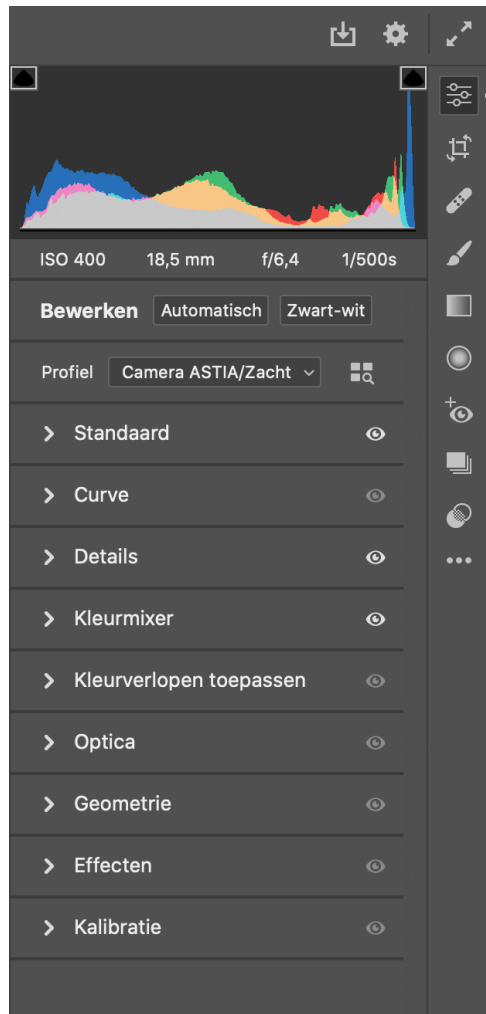

*Rechts* van het voorvertoningsvenster zie je onder het histogram de panelen,

*en helemaal rechts de gereedschappen.*

### **De basis**

Zoals gezegd is Camera Raw steeds meer op Lightroom (Classic) gaan lijken. De interface vertoont dan ook sterke overeenkomsten met Lightrooms Ontwikkelen-module, zeker na de laatste updates. Rechts naast het voorvertoningsvenster zie je bovenaan het histogram van de foto, met daaronder een serie panelen. Veel namen zullen Lightroom-gebruikers bekend voorkomen.

Met het pijltje links van de naam klap je de individuele panelen open of dicht. Het verschil met Lightroom is dat maar één paneel tegelijk geopend is. Een wit oogje rechts van de naam geeft aan dat in het betreffende paneel instellingen zijn aangepast. Door met je muis op het oogje te klikken, worden deze aanpassingen uitgeschakeld zolang je de muisknop ingedrukt houdt.

In de rechterbovenhoek zie je nog een verticale strip met icoontjes. Het bovenste daarvan ( Bewerken) staat voor de panelen; de icoontjes daaronder geven de gereedschappen aan. Als je met de muisaanwijzer boven zo'n icoontje zweeft, krijg je de naam van het betreffende gereedschap te zien. Een wit half rondje achter het icoontje geeft (net als in Lightroom 'non-Classic') aan dat het betreffende gereedschap is gebruikt.

Onder het voorvertoningsvenster zie je nog een aantal icoontjes. Met het meest rechtse schakel je tussen de standaard- en de huidige instellingen. Door te rechtsklikken op het vierkante blokje direct links daarvan kun je kiezen uit diverse **Voor/Na**weergaven. Verder naar links vind je een **filmstrip**-icoontje. Deze filmstrip kan zowel links als onder het voorvertoningsvenster worden weergegeven, en is vooral handig als je meerdere raw-bestanden tegelijk opent in Camera Raw.

Helemaal links kun je kiezen uit verschillende zoomstanden, waaronder **Passend** en **100%**. De eerste stand is handig voor een overzichtsbeeld, de tweede om scherpte en ruis op ware grootte te beoordelen. Door op het beeld in het voorvertoningsvenster te klikken, wissel je tussen beide standen. Als je op de voorvertoning klikt en de muisknop ingedrukt houdt, verandert de muisaanwijzer in een zoomknop waarmee je traploos kunt in- en uitzoomen door de muis naar rechts respectievelijk naar links te bewegen. Als je de **spatiebalk** indrukt, verandert de muisaanwijzer tijdelijk in een **handje** waarmee je het beeld kunt verschuiven.

Helemaal onderaan in het Camera Raw-venster zie je nog de instellingen waarmee het ontwikkelde raw-bestand naar Photoshop wordt geëxporteerd. Je kunt deze instellingen veranderen door erop te klikken. Als je een basisbestand van optimale kwaliteit wilt voor je bewerkingen of om af te drukken, kun je bijvoorbeeld achter Ruimte kiezen voor Adobe RGB in plaats van sRGB, en bij **Diepte** voor **16-bits/kanaal**.

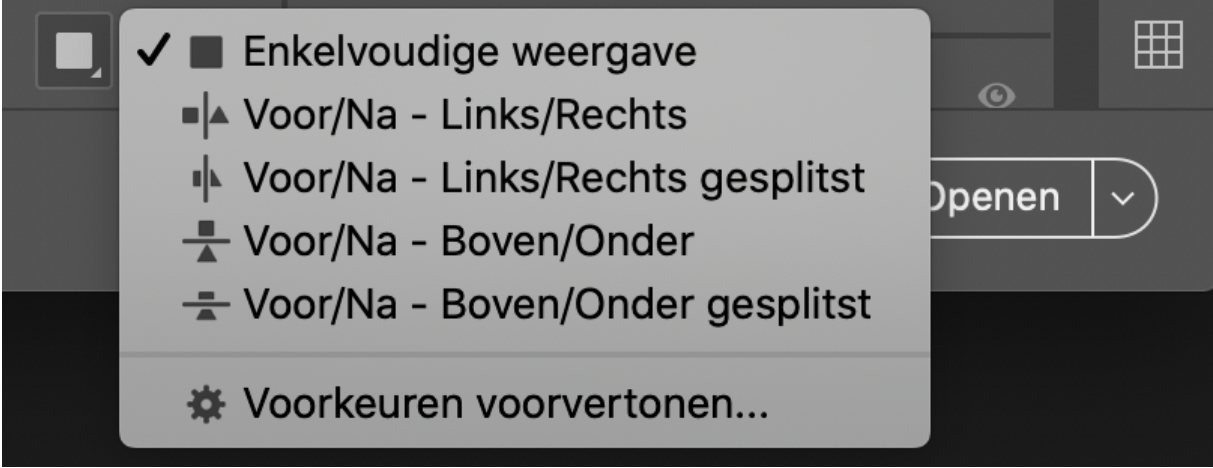

Via het blokje rechts onder de voorvertoning kun je uit diverse Voor/Na*weergaven kiezen.*

#### **Het Standaard-paneel**

De voornaamste instelmogelijkheden zitten in het **Standaard**paneel, dat we het uitvoerigst zullen bespreken. Ook omdat de basis goed moet zijn. Als je in raw fotografeert, heb je de meeste armslag qua belichting en kleur. Je kunt bijvoorbeeld de witbalans helemaal naar eigen smaak aanpassen. Met een optimale raw-conversie als vertrekpunt hoef je de technieken die je verderop leert niet te gebruiken om eerdere fouten te herstellen.

Je begint met het instellen van een **Profiel**, net boven het Standaard-paneel. Dit is een soort globale preset die als basis dient voor de raw-conversie, vergelijkbaar met de beeldstijlen van Canon of de filmsimulaties van Fujifilm. In deze cursus kiezen we voor **Adobe Kleur**, maar soms kan een ander profiel een beter uitgangspunt vormen. Als je op **Door profielen bladeren** (het blokjes-icoontje achter de huidige profielnaam) klikt, krijg je in een deelvenster alle opties te zien, verdeeld over verschillende tabbladen die je met het pijltje ernaast kunt openklikken. Vaak zitten daar ook specifieke profielen van je camerafabrikant bij. Door met de muisaanwijzer over zo'n profiel te zweven, krijg je meteen het effect in het voorvertoningsvenster te zien. Klik op het gewenste profiel en daarna op **Vorige**, zodat je terugkeert naar het deelvenster **Bewerken**.

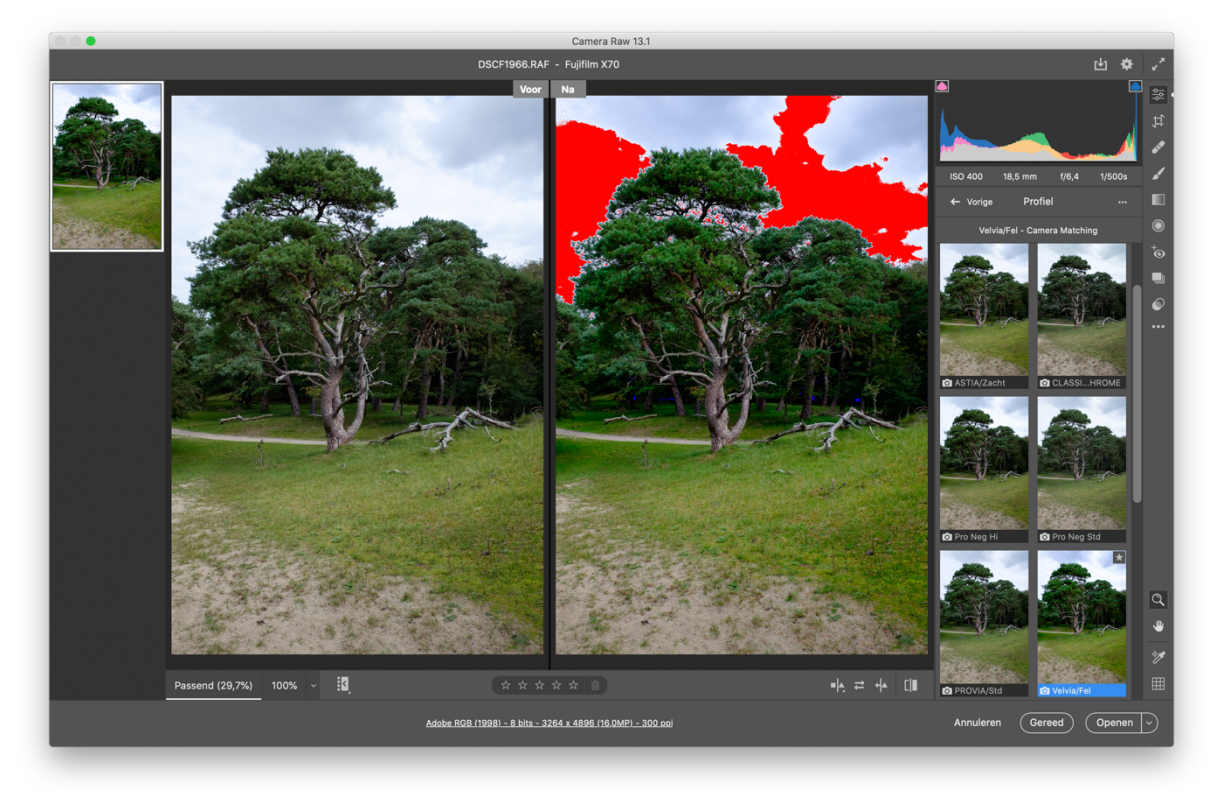

*Stel eerst het gewenste Profiel in. De driehoekjes boven het histogram en de rode* en blauwe plekken in de voorvertoning geven aan dat bij dit profiel en deze instellingen de lichtste en donkerste delen gaan clippen.

## **Kleur, helderheid en contrast**

In het **Standaard**-paneel stel je bovenaan de **Witbalans** in met de schuifregelaars **Temperatuur** en **Kleur**. Met de regelaar **Temperatuur** maak je het beeld eerst warmer (hogere waarde) of koeler (lagere waarde). Daarna gebruik je **Kleur** voor de finetuning. Je kunt achter **Witbalans** ook een aantal standaardinstellingen selecteren, waaronder Als **opname** (de witbalans waarop je camera stond ingesteld) en **Automatisch**. Als de foto een neutrale tint wit, grijs of zwart bevat, kun je de witbalans daarop ijken met het **pipetje**. Uiteraard kun je het resultaat verder bijstellen met de schuifregelaars.

Met het subpaneel daaronder regel je de **Belichting** en het **Contrast**. Met de gelijknamige regelaars pas je de helderheid en het contrast over de hele linie aan. **Met Hooglichten, Witte tinten, Schaduwen** en **Zwarte tinten** pak je specifiek de lichtste respectievelijk donkerste delen aan. Bijvoorbeeld om te voorkomen dat de lichtste delen uitbijten of de donkerste dichtlopen, wat bekendstaat als 'clippen'. Dit kun je zien aan de beide vierkante vakjes links en rechts boven het histogram. Als links in het histogram schaduwen dichtlopen of rechts hoge lichten uitbijten, licht het driehoekje in het betreffende vakje op. Een wit driehoekje geeft aan dat alle kleuren clippen; bij een gekleurd driehoekje clipt alleen de betreffende kleur. Als je de vakjes aanklikt, zodat er een wit randje omheen verschijnt, lichten de betreffende beeldpartijen blauw respectievelijk rood op in de voorvertoning.

Als je dat makkelijk vindt, kun je Photoshop een voorzet laten geven door achter **Bewerken** op **Automatisch** te klikken. En in plaats van de schuifregelaars te gebruiken, kun je ook direct het histogram aanpassen. Je klikt dan met de muis in het gewenste

deel van het histogram. Onder het histogram zie je welk deel je te pakken hebt. Vervolgens schuif je met ingedrukte muisknop naar links (donkerder) of naar rechts (lichter). De bijbehorende regelaar verschuift automatisch mee.

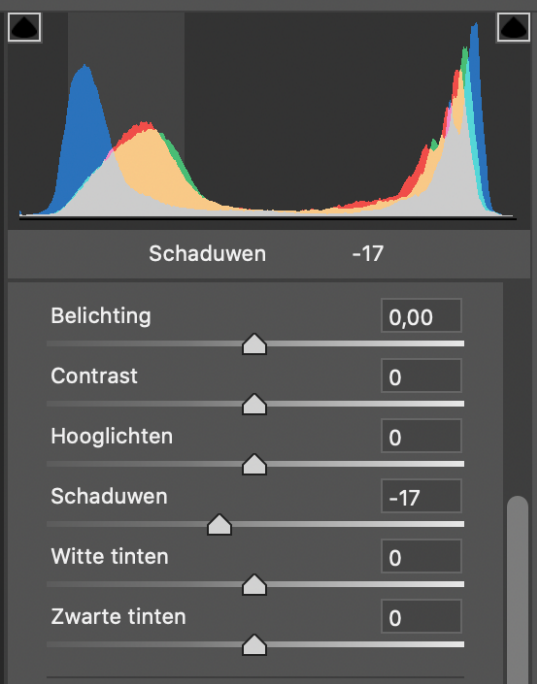

*Je kunt ook het histogram direct aanpassen met de muis. De betreffende schuifregelaars veranderen mee.*

Met de regelaars Textuur, Lokaal contrast en Nevel **verwijderen** kun je je foto scherper (positieve waarde) of juist zachter (negatieve waarde) laten lijken. **Nevel verwijderen** doet wat de naam zegt; in andere gevallen is **Textuur** meestal de veiligste keus. Zoom in tot 100% en overdrijf niet. Met Levendigheid en Verzadiging pas je tot slot de kleurweergave aan. Wees vooral terughoudend met de Verzadiging, tenzij je van knalkleuren houdt. Een verhoging van de Levendigheid heeft vooral effect op de minder verzadigde en koelere kleuren, en werkt daardoor subtieler.

Bij onbedoelde uitschieters kun je de standaardwaarde (vaak de nulstand) herstellen door op het schuifje van de betreffende regelaar te dubbelklikken. Wil je een heel paneel 'resetten', dan druk je op de **Alt**- of **Option**-toets (Mac). De naam van het paneel verandert dan van Standaard in Herstellen

**Standaard** (dit geldt trouwens voor alle panelen). Klik daarop en je bent terug bij af. Alles resetten kan ook: rechtsklik op de voorvertoning en kies Standaardwaarden herstellen. Als je opnieuw aan de slag bent gegaan met een eerdere rawconversie en het resultaat valt tegen, kun je weer terugkeren naar de eerdere versie door op de voorvertoning te rechtsklikken en **Herstellen om te openen** te kiezen.

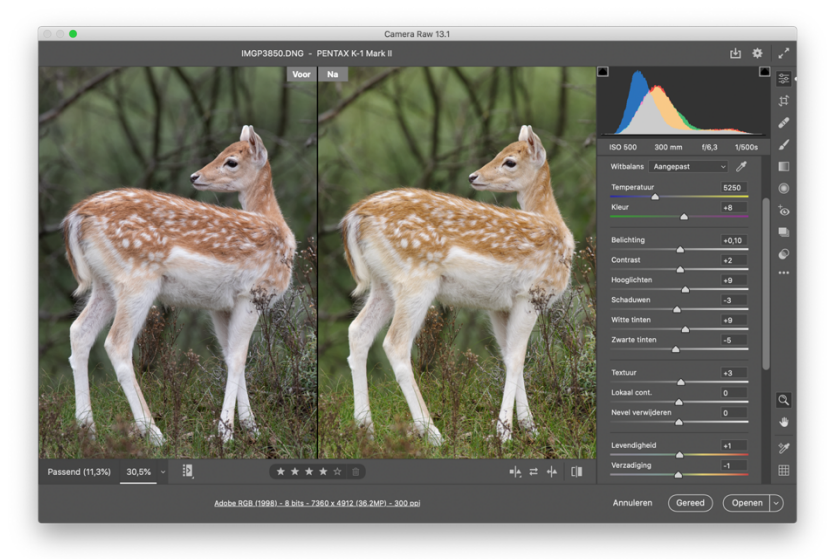

*Na de aanpassingen in het Standaard-paneel ziet het beeld er een stuk frisser uit (rechts).*

## **Curve**

Een verdieping lager bevindt zich het paneel **Curve**. Ook hiermee kun je de helderheid en het contrast van het beeld op diverse manieren aanpassen. Gevorderden zijn er dol op, maar een waarschuwing is op z'n plaats. Het heeft geen enkele zin om bijvoorbeeld eerst het contrast in het Standaard-paneel te verlagen en vervolgens weer tegengas te geven in dit paneel. Omdat de regelaars in het Standaard-paneel op hun plaats blijven wanneer je aan de curves gaat trekken, verlies je zo ook het overzicht. We laten dit paneel daarom voor wat het is. Fans van curves komen elders in de Zoom Academy aan hun trekken.

#### **Verscherpen en ruisreductie**

Beide opties zitten onder elkaar in het paneel **Details**. Dat is geen toeval, want ze beïnvloeden elkaar. Klik indien nodig alle subpanelen open met de driehoekjes aan de rechterkant. Veel

fotografen geven er de voorkeur aan hun beeld pas op het laatst te verscherpen in Photoshop. Een raw-bestand oogt echter van nature minder scherp dan een jpeg-foto, en daarom is een lichte verscherping tijdens de raw-conversie gebruikelijk. Daarom staat de regelaar **Verscherpen** standaard op 40. Pas eventueel die waarde aan, maar verscherp in dit stadium liever te weinig dan te veel.

De overige regelaars kun je beter op hun uitgangspositie laten staan, met uitzondering van **Masker**. Als je de Alt-toets (Mac: **Option**-toets) ingedrukt houdt terwijl je deze regelaar naar rechts schuift, krijg je dit zwart-witte masker te zien. Het beeld is aanvankelijk egaal wit, wat wil zeggen dat alles wordt verscherpt. Naarmate de regelaar meer naar rechts gaat, kleurt een steeds groter deel van het beeld zwart. Alleen de duidelijkste contouren blijven wit, en alleen die worden verscherpt. Zo kun je voorkomen dat ongewenste details of ruis mee worden verscherpt.

Ruis kun je aanpakken met de regelaars onder **Ruisreductie** en **Reductie kleurruis**. Met de eerste regelaar pak je de zogenaamde luminantieruis aan; met de tweede de beruchte willekeurig gekleurde spikkeltjes. Ook **Reductie kleurruis** staat standaard alvast op 25. Bij foto's die met hoge iso-waarden zijn gemaakt, zul je vaak meer ruisreductie moeten instellen, wat ten koste gaat van de scherpte. Met een wat hogere waarde bij **Details** of een hogere dosis Verscherpen (mét Masker) houd je de schade beperkt. Zoom altijd in tot 100% of 200% (met een hogeresolutiescherm) om het effect goed te kunnen beoordelen.

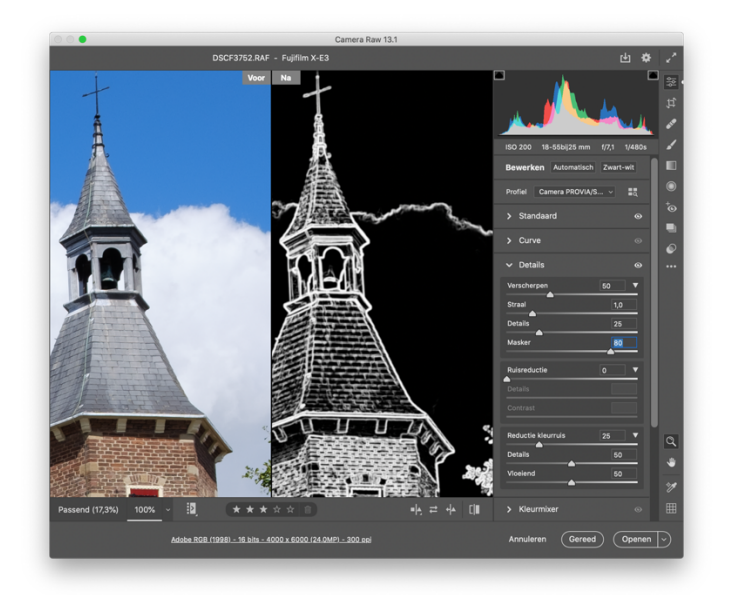

Als ie de Alt/Option-toets indrukt terwijl ie de schuifregelaar Masker verstelt, *kun je zien welke partijen wel (wit) en niet (zwart) verscherpt worden.* 

#### **Kleurmixer**

Het **Kleurmixer**-paneel is de evenknie van HSL/Kleur in Lightroom Classic. Met de regelaars in dit paneel kun je de kleurweergave finetunen door

de **Kleurtoon**, **Verzadiging** en **Luminantie** van de afzonderlijke kleuren te regelen. Is de kleur die je wilt bijpunten een twijfelgeval, bijvoorbeeld ergens tussen geel en groen? In de **HSL**-modus kun je rechtsboven in het (sub)paneel het icoontje **Betreffend aanpassingsgereedschap** aanklikken. Vervolgens zoek je in de afbeelding de gewenste tint op met de muisaanwijzer. Door met ingedrukte muisknop naar links of naar rechts te bewegen, verlaag respectievelijk verhoog je de waarde voor de betreffende kleur(en). Als je helemaal bovenaan achter Bewerken op Zwart-wit drukt, regel je hier de omzetting van de individuele kleuren.

Het paneel daaronder, **Kleurverlopen toepassen**, is in de plaats gekomen van Gesplitste tinten. Je kunt er subtiele kleurtoningen mee toepassen, maar deze specialistische materie valt buiten dit bestek.

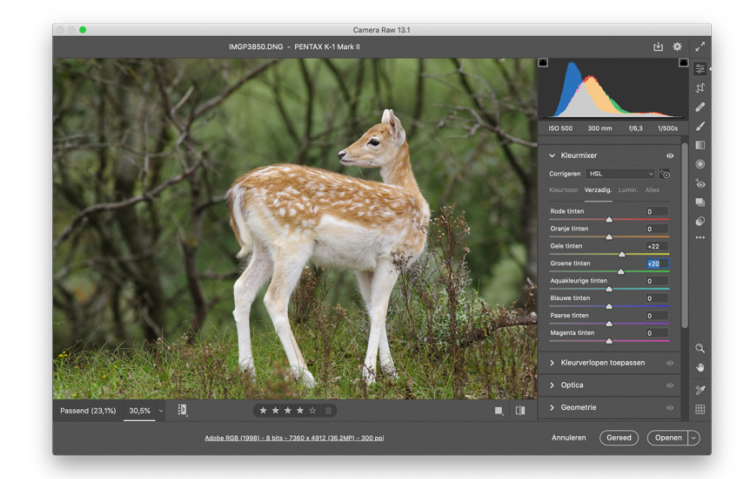

*Door in het Kleurmixer-paneel de gewenste tint (hier geelgroen) te selecteren met het Betreffend aanpassingsgereedschap, kun je de kleurweergave finetunen.*

## **Optica**

Van de overige panelen is **Optica** in dit stadium het meest relevant. Als het gebruikte objectief wordt ondersteund, kun je lensfouten zoals vervorming en vignettering (donkere hoeken) automatisch laten corrigeren. Vink Profielcorrecties **gebruiken** aan en selecteer het gebruikte objectief onder **Lensprofiel**. Met de optie **Kleurafwijking verwijderen** kun je chromatische aberratie (paarse en groene kleurrandjes bij scherpe contouren) tegengaan. Onder **Rand verwijderen** vind je extra mogelijkheden.

Bij Geometrie vind je de voor Lightroom-gebruikers bekende **Upright**-opties waarmee je bijvoorbeeld vallende lijnen kunt rechtzetten. De andere panelen zijn voor reguliere raw-conversies minder interessant.

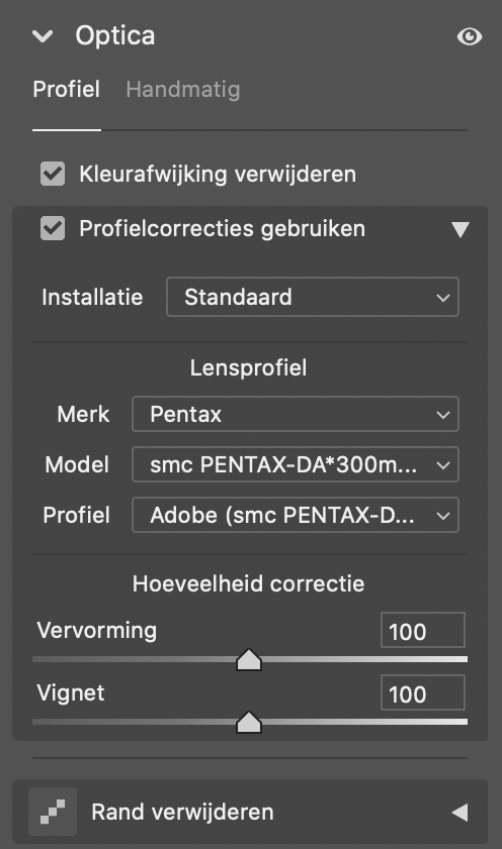

Als het gebruikte objectief wordt ondersteund, kun *je veel lensfouten automatisch laten corrigeren.*

#### **Gereedschappen**

Iets soortgelijks geldt voor de meeste gereedschappen. **Uitsnijden en roteren**, het icoontje direct onder het bovenste Bewerken-icoontje, is iets wat veel mensen pas in Photoshop doen. Dat geldt ook voor **Vlekken verwijderen** daar direct onder en Rode ogen **verwijderen** enkele verdiepingen lager. Voordeel van Camera Raw tegenover Photoshop is dat ingrepen niet-destructief zijn. Maar zoals verderop in deze cursus blijkt, kun je dat ook bereiken door te retoucheren in een aparte laag. Wel wordt **Vlekken verwijderen** vaak ingezet om stofjes op de sensor weg te werken. Aan het slot komen we daar kort op terug.

Voor lokale correcties kunnen met name het Aanpassingspenseel en het Gegradueerd filter handig zijn. Met het Gegradueerd filter kun je bijvoorbeeld een te bleke lucht

'doordrukken', door onder **Selectieve bewerkingen** de **regelaars Hooglichten, Witte tinten** en eventueel **Belichting** naar links te schuiven. Bij een onregelmatige horizon kun je ook over de lucht schilderen met het **Aanpassingspenseel**. Je kunt ook plaatselijk de witbalans corrigeren met de regelaars **Temperatuur** en **Kleur**. Klik het driehoekje achter Grootte omlaag om het subpaneel **Penseel** uit te klappen en stel de penseelopties zorgvuldig in. Vink **Maskeropties** aan en kies daarachter een contrasterende kleur om goed te zien waar je schildert. Onbedoelde uitschieters corrigeer je door te schilderen met de Alt/ Option-toets ingedrukt. Door Bedekken aan te vinken, kun je eerdere lokale correcties zien en desgewenst bijwerken of verwijderen.

Voor de volledigheid noemen we nog de twee icoontjes helemaal onderaan in de rij gereedschappen, net boven de drie stipjes. Met het onderste, **Voorinstellingen**, kun je voorinstellingen of presets beheren. Dit onderwerp komt verderop apart aan bod. Het 'serieopname-icoontje' daarboven staat voor **Momentopnamen**. In het betreffende venster kun je verschillende bewerkingsstadia vastleggen met het **ezelsoor** en naderhand terugroepen, net als in Lightroom.

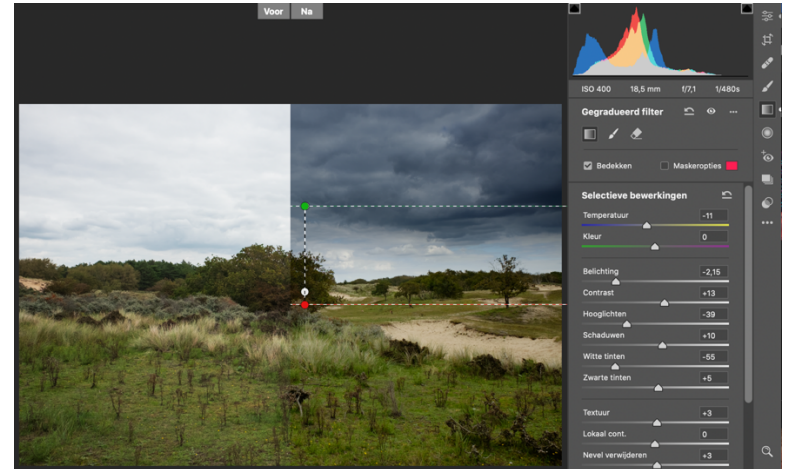

*Met het Gegradueerd filter wordt deze landschapsfoto voorzien van een dramatische lucht.*

## **Voorinstellingen**

Het voorlaatste icoontje in het rijtje gereedschappen staat voor de **Voorinstellingen**. Hier vind je allerlei presets die standaard worden meegeleverd door Adobe. Als je presets uit de verzameling behorend bij deze cursus hebt geïnstalleerd, vind je die eveneens onderaan terug. In hoofdstuk 10 lees je hoe je die kunt installeren.

Voorinstellingen zijn bedoeld om het beeld een bepaalde 'look' mee te geven. Ze werken heel eenvoudig. Als je met je muisaanwijzer over de naam in het rijtje zweeft, zie je alvast in het voorvertoningsvenster wat ze doen. Klikken is kiezen. Heb je eentje aangeklikt die achteraf bezien tegenvalt? Je kunt altijd een andere selecteren, ook naderhand! Houd er wel rekening mee dat sommige presets 'cumulatief' zijn. Je kunt bijvoorbeeld onze fisheye-preset gebruiken en daarna ook nog het beeld met een andere preset omzetten naar zwart-wit.

Door op **Voorinstelling maken** te klikken (het 'ezelsoor' achter Voorinstellingen) kun je ook je eigen bewerkingen opslaan als preset. In het venster dat verschijnt, kun je aanvinken welke aanpassingen je daarin wilt opnemen en de preset een herkenbare naam geven. Vink **Profiel** uit als je veel met cameraspecifieke profielen werkt. Anders is je preset niet universeel bruikbaar. Uiteraard is een preset slechts een vertrekpunt, geen keurslijf. Je kunt desgewenst naar eigen smaak alle aanpassingen finetunen.

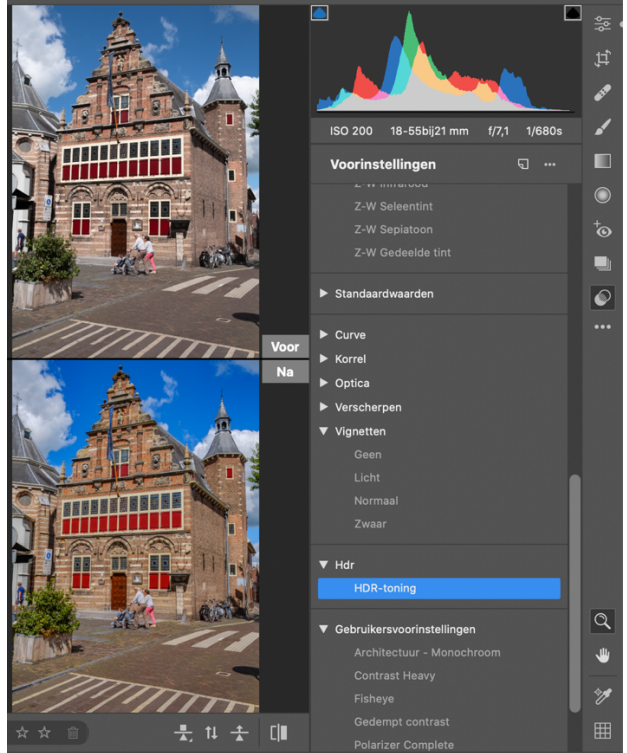

In het deelvenster Voorinstellingen zie je onderaan een aantal presets uit de *verzameling die je bij deze cursus krijgt.*

### **Batchbewerking**

Hoewel Lightroom ongeëvenaard is als workflowsoftware voor grote hoeveelheden foto's, kun je ook in Photoshop jezelf dubbel werk besparen als je een serie vergelijkbare raw-opnamen hebt. Je kunt de raw-instellingen op diverse manieren van de ene foto naar de andere kopiëren. Ten eerste kun je in Bridge met rechts op de al ontwikkelde foto klikken en in het menu voor **Instellingen ontwikkelen, Instellingen kopiëren** kiezen. Vervolgens rechtsklik je op de andere foto en kies je in hetzelfde menu voor **Instellingen ontwikkelen, Instellingen plakken**. Je kunt ook in Camera Raw rechtsklikken op de voorvertoning van de ontwikkelde foto en dan in het menu kiezen voor **Geselecteerde bewerkinstellingen kopiëren**. Vervolgens klik je in het venster op **Kopiëren**, sluit je de foto met **Annuleren** en open je de andere foto. Klik weer met rechts en kies **Bewerkinstellingen plakken**.

Als het om meer dan twee foto's gaat, kun je die ook allemaal tegelijk openen in Camera Raw. Zet de filmstrip aan en selecteer daar eerst de ontwikkelde foto, zodat die wit omrand is. Selecteer vervolgens de nog niet ontwikkelde foto's met de **Ctrl**- of **Cmd**-toets (op de Mac) ingedrukt. Deze foto's krijgen een grijze rand. Rechtsklik nu in de **filmstrip** en kies **Instellingen synchroniseren**.

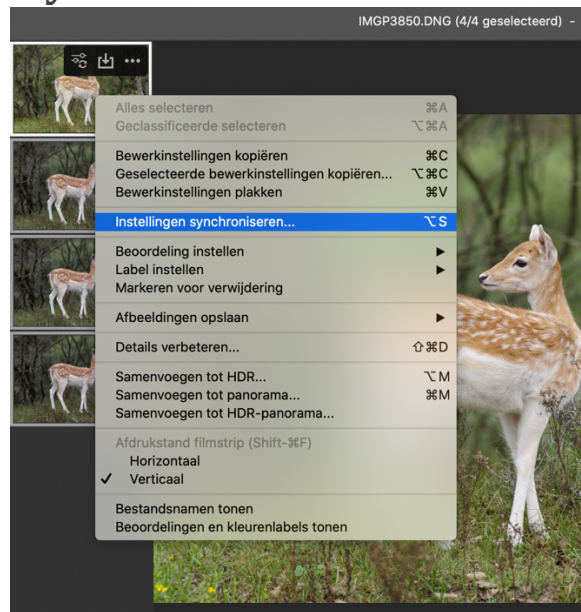

Aanpassingen kunnen met een paar muisklikken naar andere foto's worden *overgezet.*

In alle gevallen krijg je een venster te zien waarin je de instellingen kunt kiezen die je wilt overzetten. In eerste instantie zijn alle lokale aanpassingen uitgevinkt. Bij een serie foto's met sensorstof (dat altijd op dezelfde plaats zit) kan het echter handig zijn om ook **Vlekken verwijderen** aan te vinken. Bekreun je verder niet om details: je kunt elke gesynchroniseerde foto naderhand individueel aanpassen.

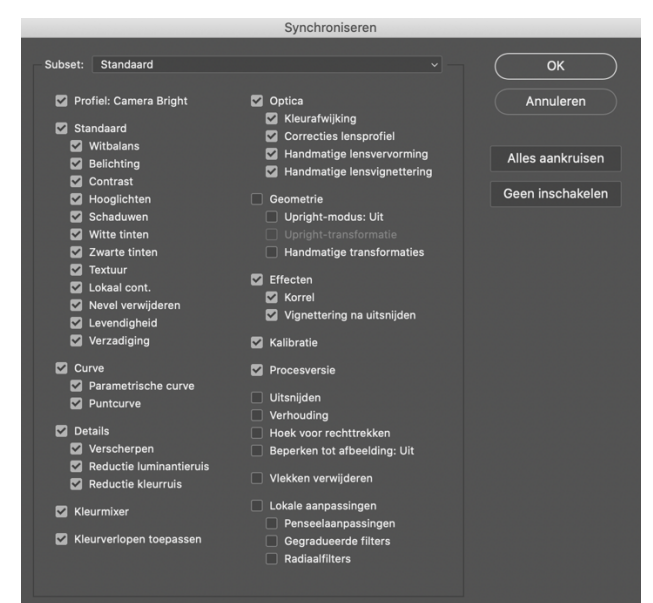

In een venster kun je aangeven welke instellingen je wilt overzetten en welke *niet.*

Als je helemaal klaar bent, klik je in het Camera Raw-venster rechts onderaan op **Openen** om het beeld in Photoshop verder te bewerken. Als je dat liever een andere keer doet, klik je op Gereed om je raw-conversie op te slaan.

#### Updates

*Adobe brengt regelmatig updates uit voor Camera Raw. Het is raadzaam om zulke updates meteen te installeren (met een Creative Cloud-abonnement kun je dat ook automatisch laten doen). Zo ben je altijd verzekerd van de meest actuele versie. Ook biedt zo'n periodieke update ondersteuning voor de raw-bestanden van recente cameramodellen.*